# **NMC Citizen Grievance**

# **System**

Website URL: [http://grievance.nmcutilities.in](http://grievance.nmcutilities.in/)

Created date: 20 Feb 2018

# **c c ontents**

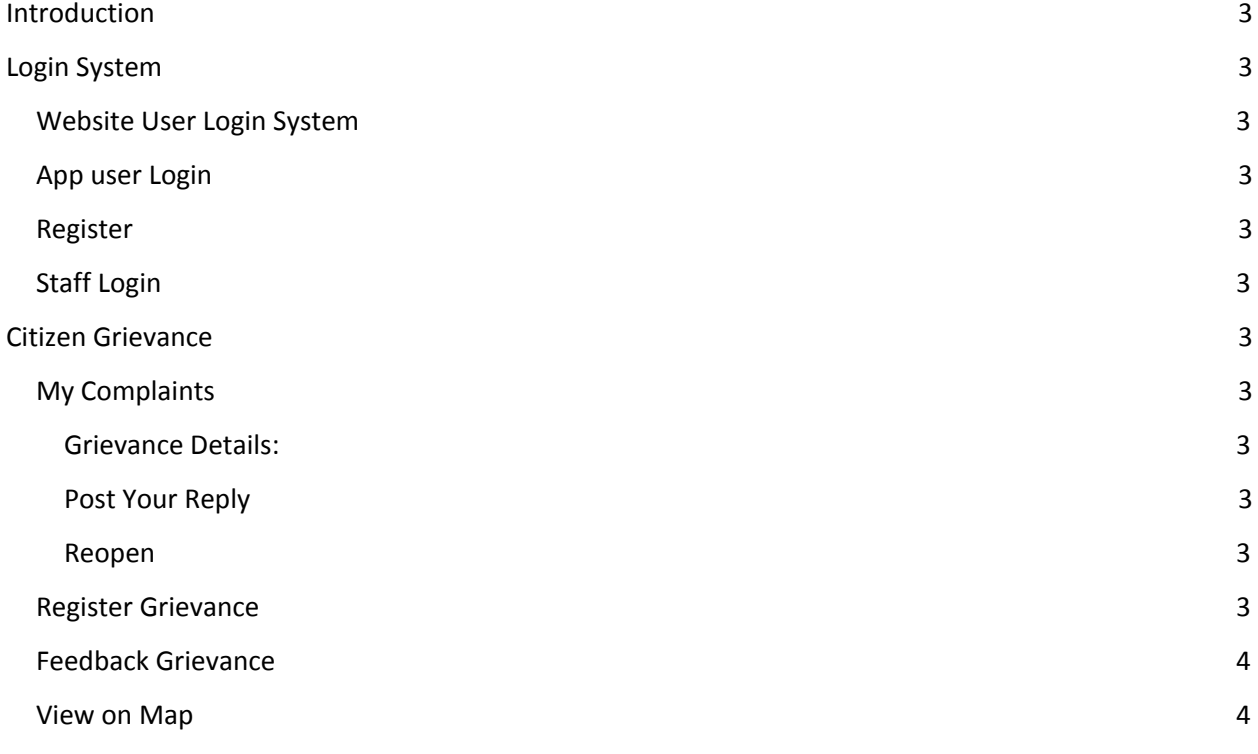

#### <span id="page-2-0"></span>**Introduction**

This manual will enable to the end user to understand and get acquainted with computerized process for Grievance System.

### <span id="page-2-1"></span>**Login System:**

#### <span id="page-2-2"></span>**Website User Login System**

Mobile number is the user name and password is custom password selected in the registration process to login into the system.

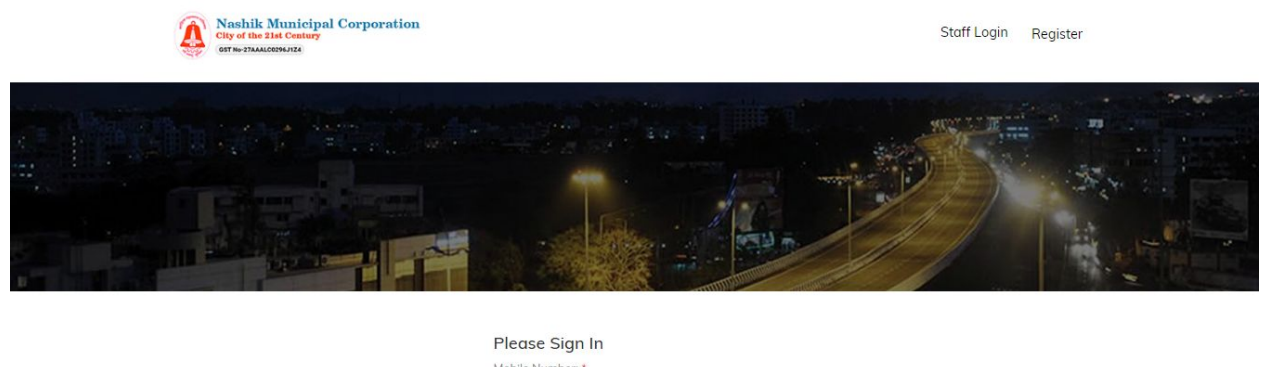

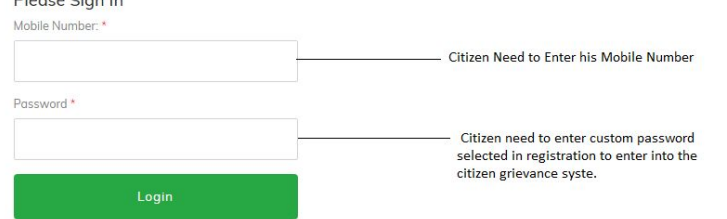

# <span id="page-2-3"></span>**App user Login**

<span id="page-2-4"></span>Mobile number is the username and password to login into the system.

# **Register**

Register form will register website user information and additional details like Consumer Number, License Number, PAN Number, Property Number, Address, Pin code. Here mobile number is the login username and password is the login information selected for citizen login system.

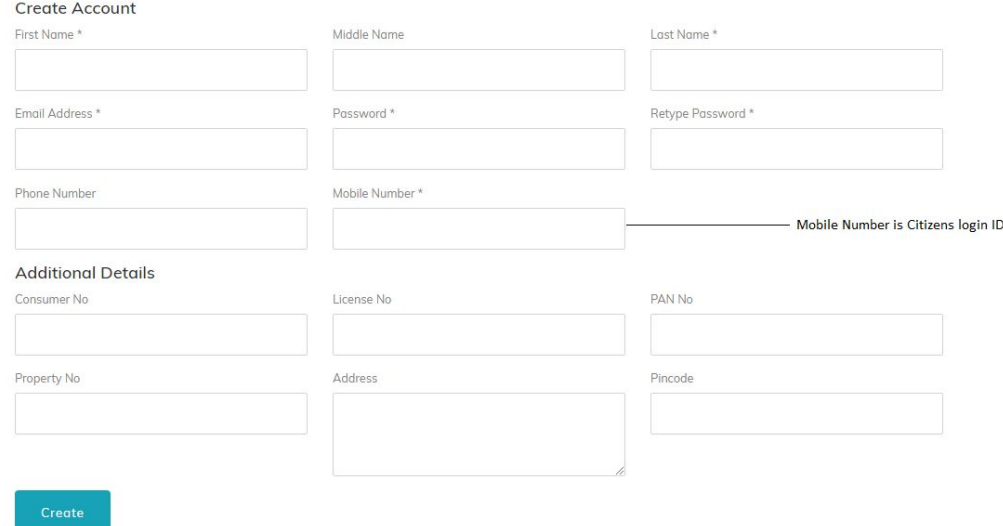

# <span id="page-3-0"></span>**Staff Login**

From this link NMC employee will login into the system backend of grievance.

<span id="page-3-1"></span>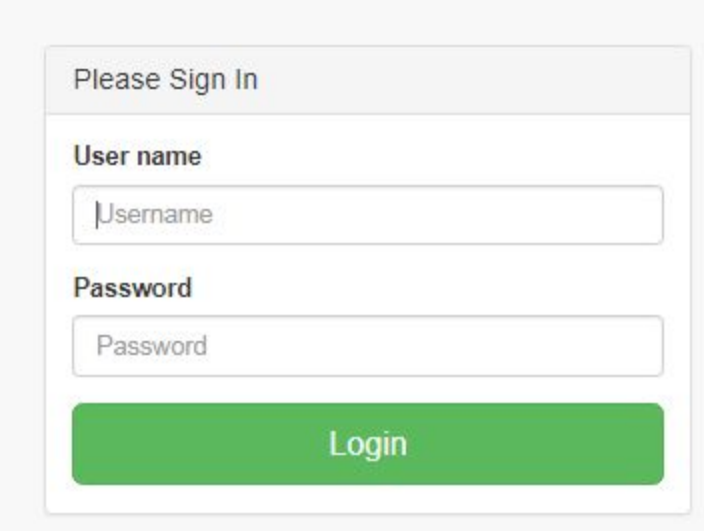

# **Citizen Grievance**

# <span id="page-4-0"></span>**My Complaints**

This shows all register grievances by citizen with details such as complaint no, complaint date, grievance Type and status.

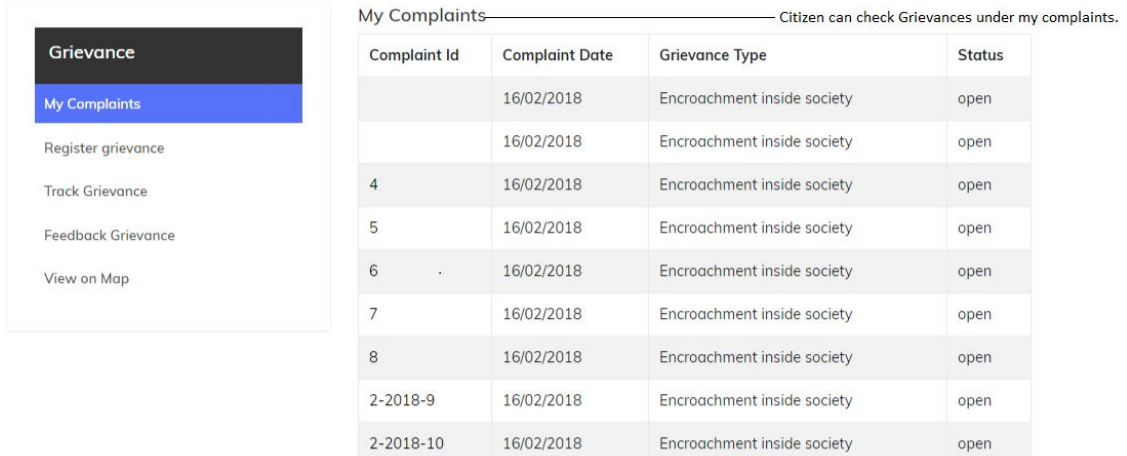

#### <span id="page-4-1"></span>**Grievance Details:**

Details of the grievance with resolution details information is displayed in this page.

<span id="page-4-2"></span>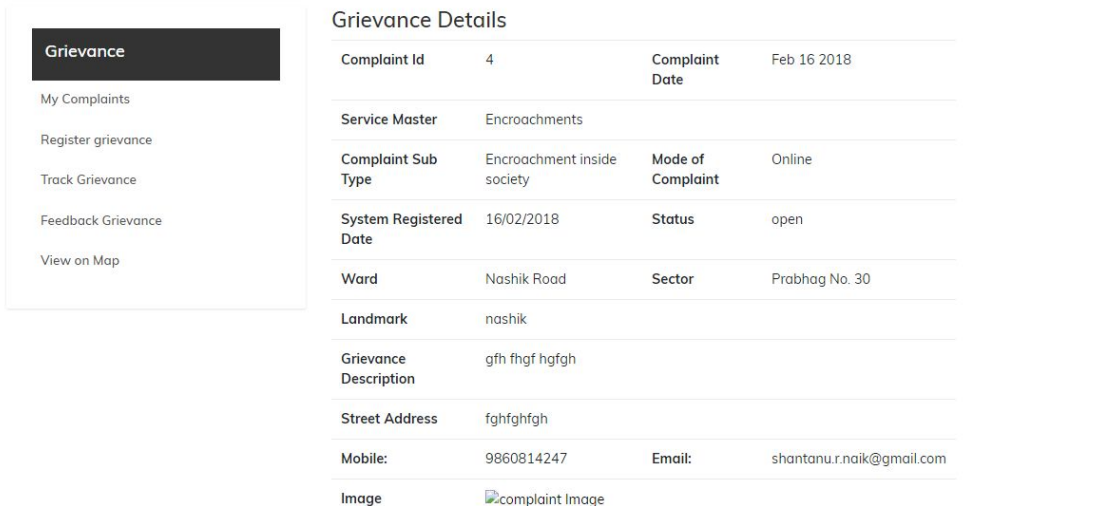

# **Post Your Reply**

Citizen can post a reply the information regarding the grievance.

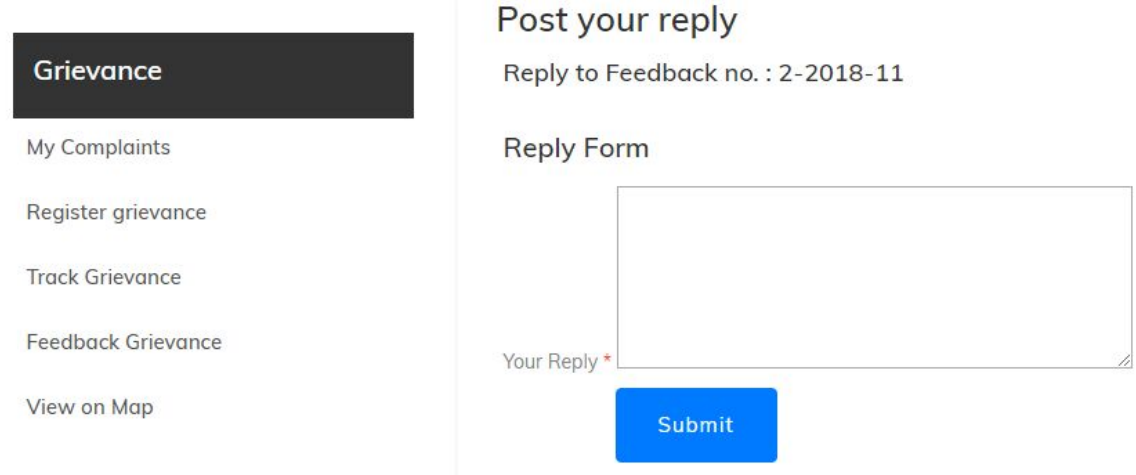

# <span id="page-5-0"></span>**Reopen**

<span id="page-5-1"></span>If complaint is closed and citizen is still not satisfied then grievance then citizen reopens complaint for more processing to resolve the complaint.

# **Register Grievance**

Citizen registered Grievance with the service details required for registration. Top grievance types displayed at the top. Grievance type details will be automatically if icon is clicked otherwise citizen select the appropriate grievance type. Next it needs to enter the grievance description and location details regarding the complaint. Image uploading is given to attach the screenshot of grievance.

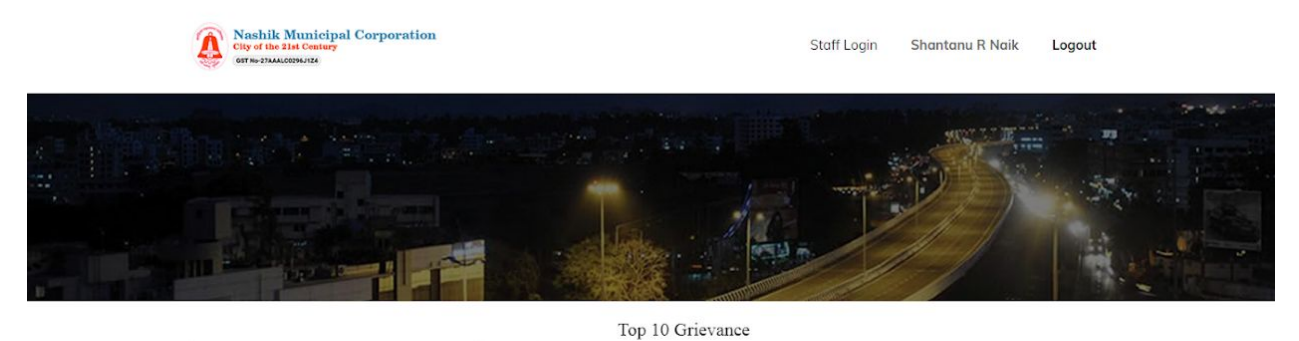

<span id="page-7-0"></span>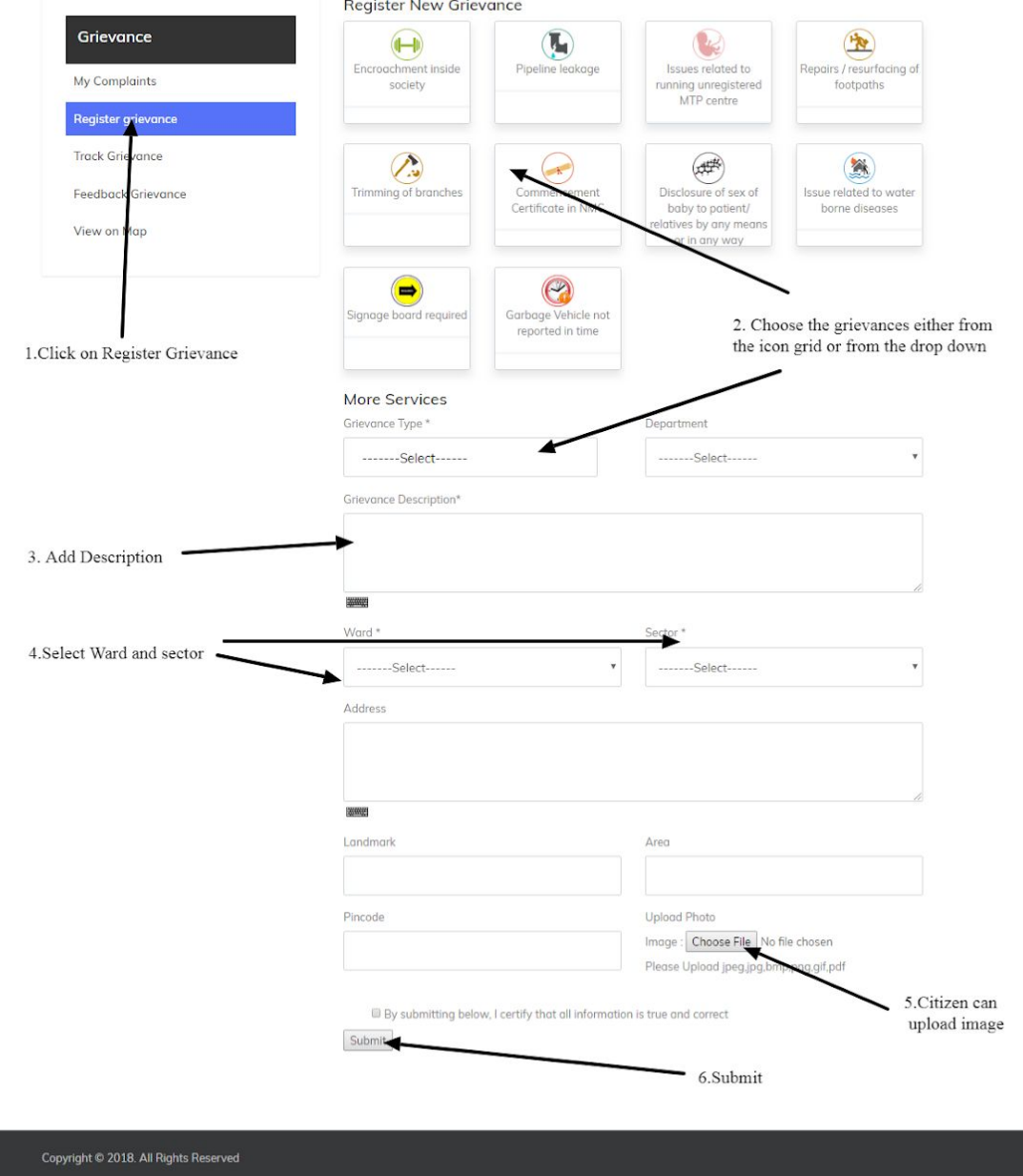

# **Feedback Grievance**

If previous grievance is closed then it is mandatory to give the feedback to register the grievance.

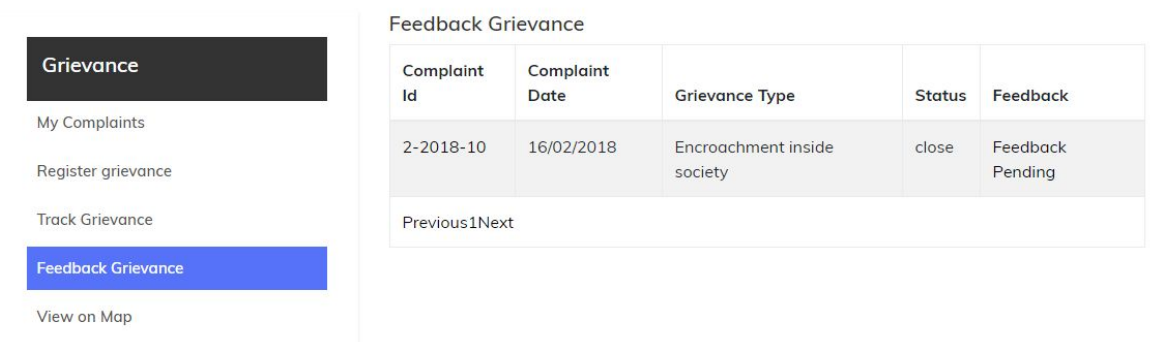

# <span id="page-8-0"></span>**Citizen Feedback**

Citizen gives feedback on closed complaint

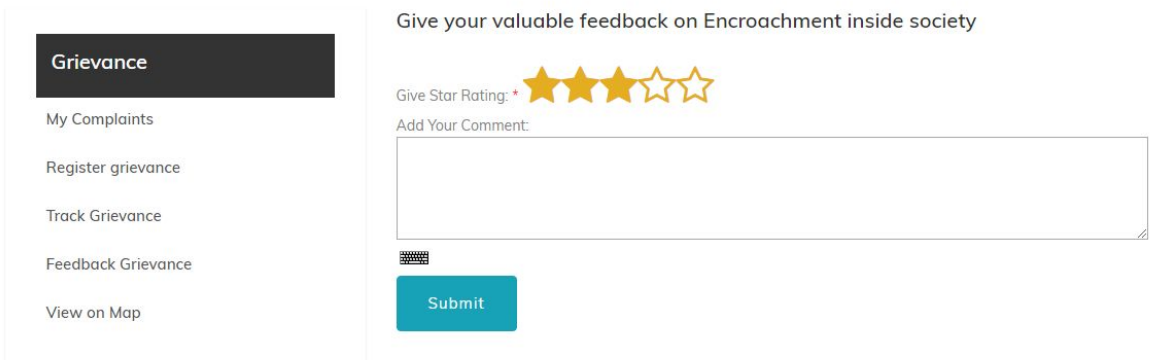

# **View on Map**

Location wise grievance will be displayed in the Google map.